## Set-up an organisation message

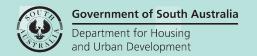

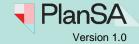

About

The organisation message functionality now allows councils to communicate key messages within pre-defined system generated emails, Fee Advices and Tax Invoices that may prompt an application's contact to visit the council office and/or co-located community facilities.

### Who can set-up and manage the message content and web-links?

Only staff members who have the 'Organisation Administrator' role and has access to the Your Organisation dashboard.

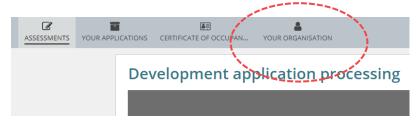

## **Message Rules**

- The 'organisation message' cannot be used for general communications and must contain information that is relevant to the development application.
- PlanSA Service Desk receives an email notification when an 'Organisation Administrator' updates an organisation message for monitoring purposes.

## Which emails and documents does the message appear?

Find below the list of emails and documents that will populate with the message, including the recipient of the communications.

| Communication Name                                         | Recipient       |
|------------------------------------------------------------|-----------------|
| Verification Complete - Consent (email)                    | Primary Contact |
| Lodgement Fee Advice - Invoice Payment (email)             | Invoice contact |
| Fee Advice (document)                                      | Invoice contact |
| Request for Documentation (email)                          | Primary Contact |
| Request for More information (email)                       | Primary Contact |
| Change to development costs and elements (email)           | Primary Contact |
| Request for Documentation (email) Certificate of Occupancy | Primary Contact |
| Lodgement Fee Advice for Certificate of Occupancy (email)  | Invoice contact |

1

### How to...

# Set-up an organisation message

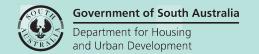

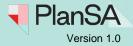

| Communication Name                                 | Recipient       |
|----------------------------------------------------|-----------------|
| Fee Advice (document) for Certificate of Occupancy | Invoice contact |
| Public Notification (letter to owner/occupiers)    | Owner/Occupiers |
| Have your say (email to owner/occupiers)           | Owner/Occupiers |
| Public Consultation Period (email)                 | Primary Contact |
| Response required to Consultation period (email)   | Primary Contact |

## Where does the message show?

The message is only populated on pre-defined email and letter communications. Below are some examples of where your message is displayed.

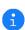

The message web link (e.g. 'https://example.page.com.au') is hyperlinked within the Fee Advice and Letter - Notice of development. When viewing the documents electronically, the web page will open on clicking the link.

#### Fee Advice

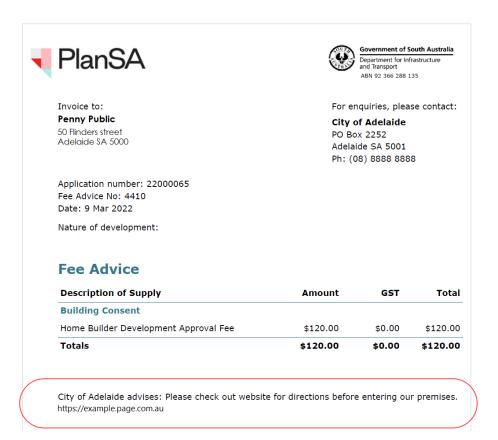

# Set-up an organisation message

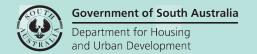

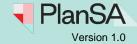

#### Email notification

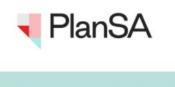

Assessment Fee Advice, Invoice #4410 Payable - Application

ID 22000065

Applicant: EPN TestTwo

Address: 128 GROTE ST ADELAIDE SA 5000

Regards, City of Adelaide 08 8888 8888

City of Adelaide advises: Please check our website for directions before entering our premises. <a href="https://example.page.com.au">https://example.page.com.au</a>

Please do not reply to this email as it is automatically generated. If this email is in relation to a development application, please contact your Relevant Authority or Assessing officer.

## **Letter - Notice of Development Application (public notification)**

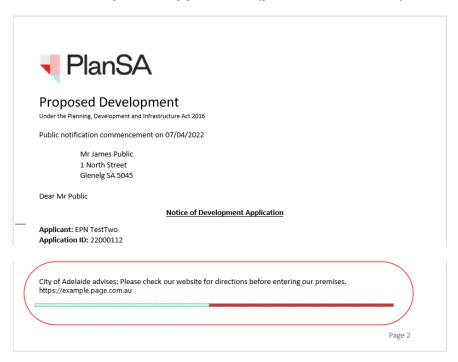

3

## How to...

# Set-up an organisation message

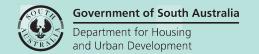

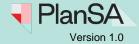

## **Edit the Organisation location contact details**

1. Select **Your Organisation** in the dashboard.

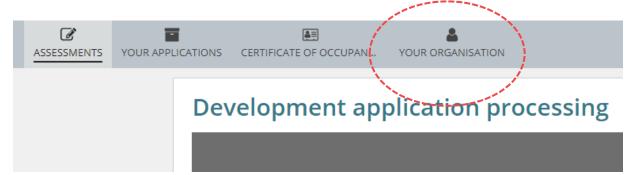

2. Select the **User Management** option.

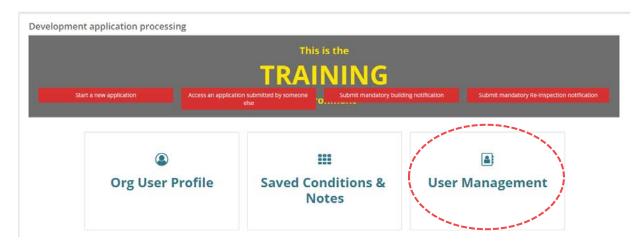

3. Select Edit Organisation to proceed.

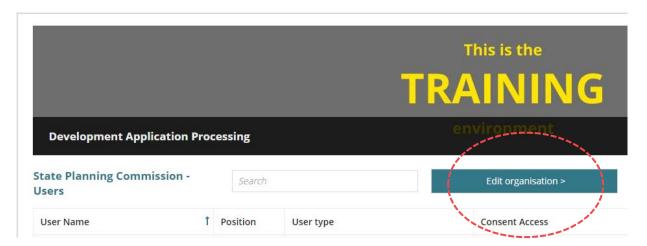

## Set-up an organisation message

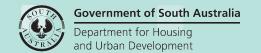

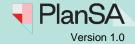

## Setup the message details

- 4. Scroll down until your reach the **Organisation Message** field.
- 5. Add your **Organisation Message** within the maximum 200-character limit; following the rules mentioned on page 1.
- 6. Adding a **Message Reference Link** is optional. When including a web-link the web address must start with <a href="https://">https://</a>.
- 7. Click **SUBMIT** to update.

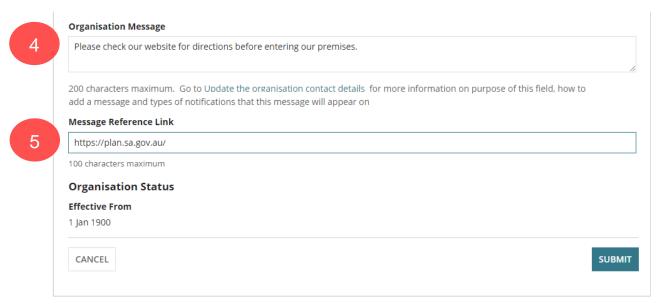

### The Your Organisation dashboard shows.

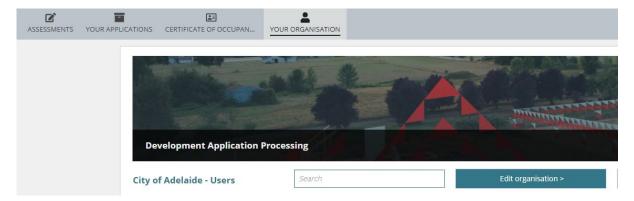

5